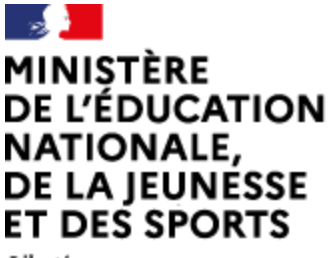

Liberté Égalité Fraternité

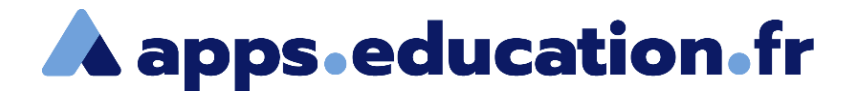

# Service de web-conférence

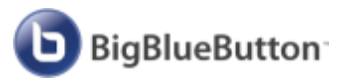

# **Gérer les documents**

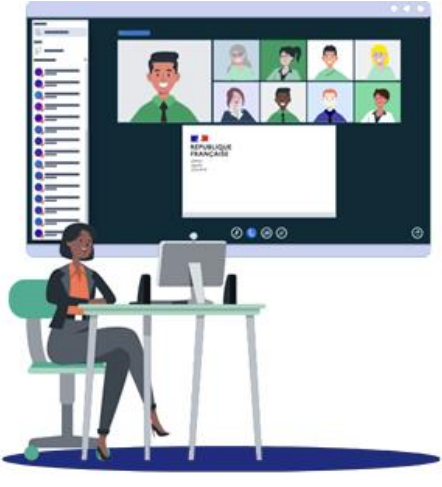

25/01/2022 – V1

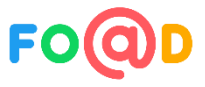

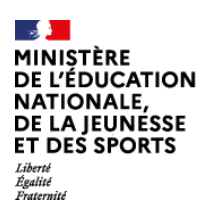

 $\bigodot$ 

Service de web-conférence

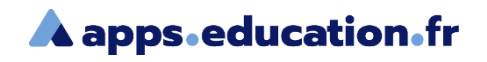

#### **Sommaire**

[Importer des documents](#page-2-0) 1

[Afficher un document](#page-7-0)  $\mathbf{2}$ 

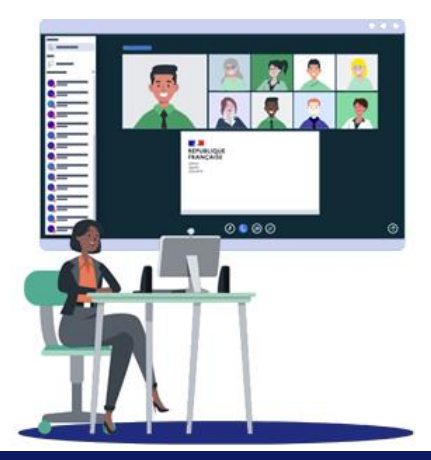

<span id="page-2-0"></span>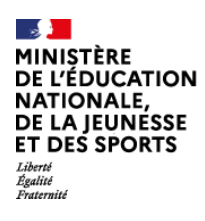

## Service de web-conférence

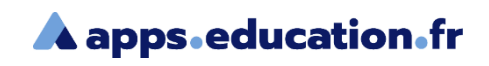

## Importer des documents

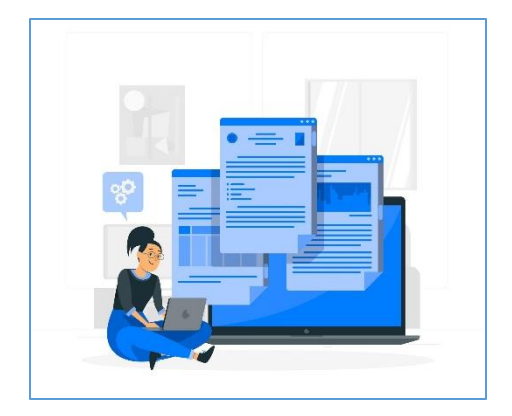

En tant que présentateur, vous pouvez importer plusieurs documents Office ou PDF afin de les afficher durant la réunion. Le format PDF est recommandé pour un meilleur résultat.

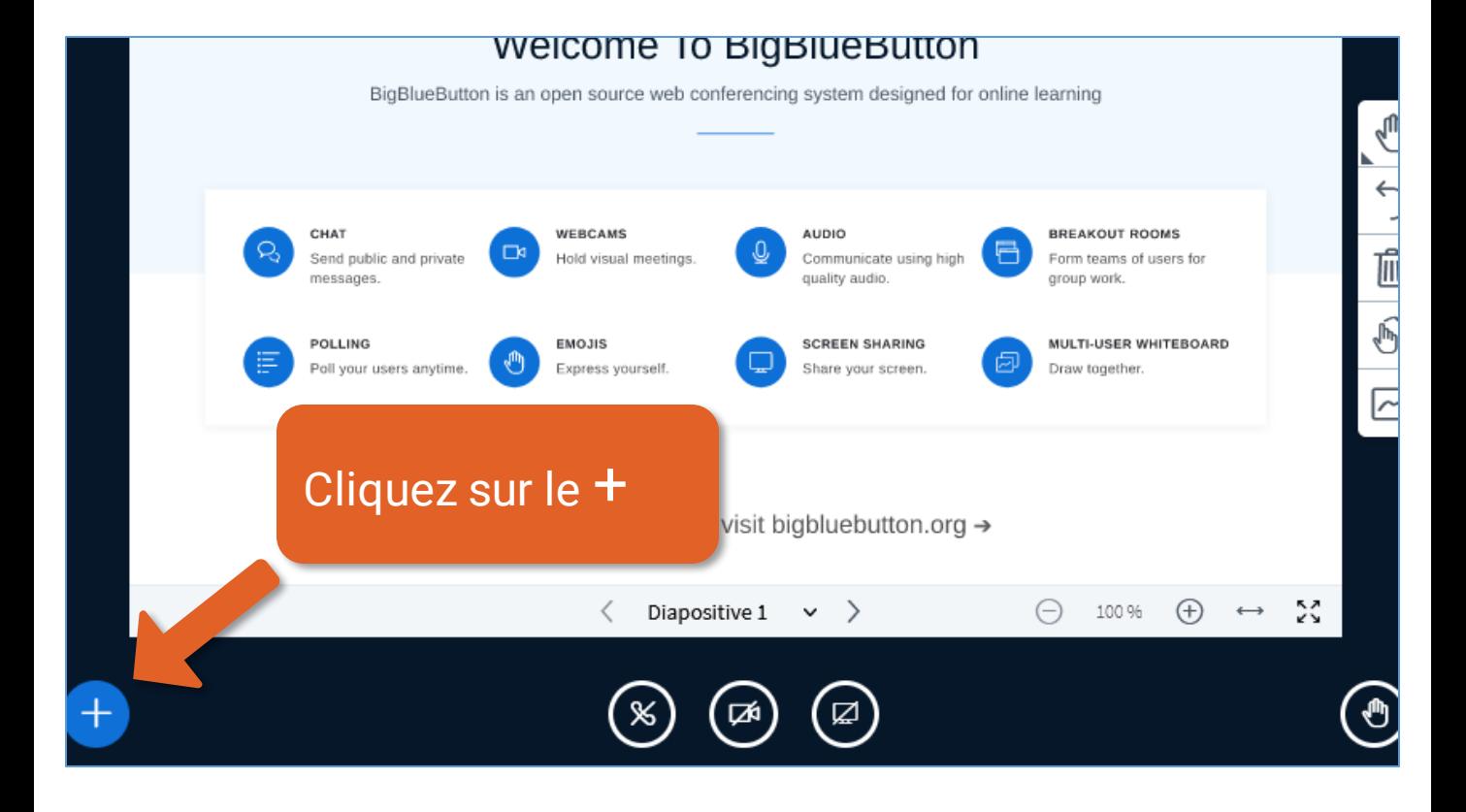

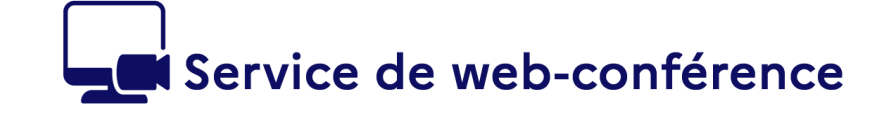

MINIȘTÈRE **DE L'ÉDUCATION NATIONALE,** DE LA JEUNÉSSE ET DES SPORTS

Liverte<br>Égalité

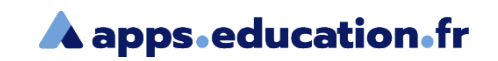

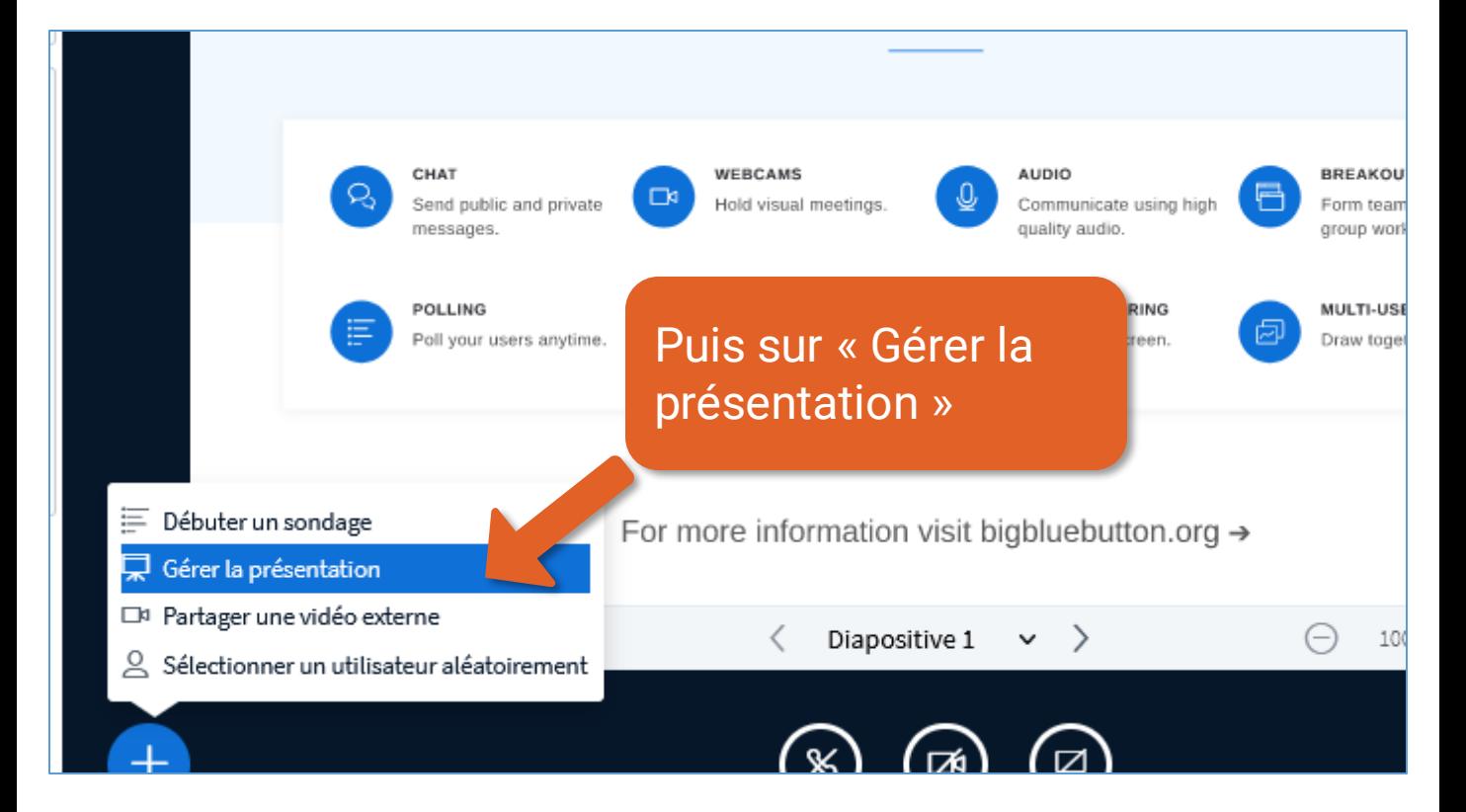

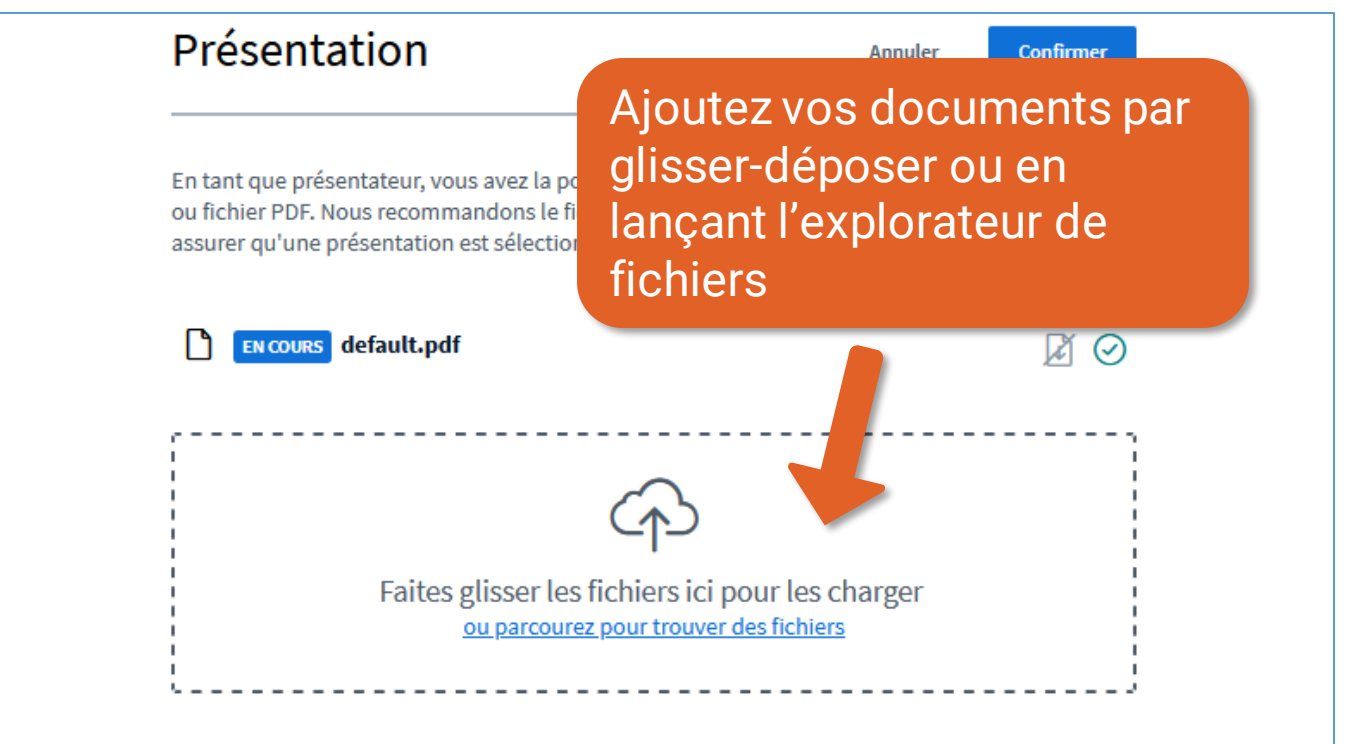

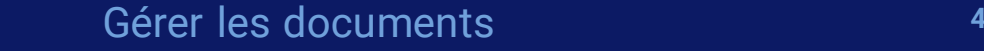

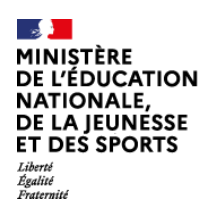

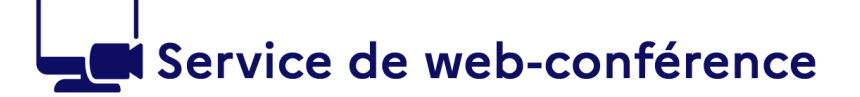

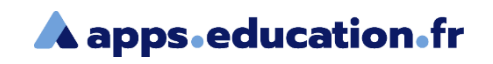

En tant que présentateur, vous avez la possibilité de télécharger n'importe quel document Office ou fichier PDF. Nous recommandons le fichier PDF pour de meilleurs résultats. Veuillez vous assurer qu'une présentation est sélectionnée à l'aide du cercle à cocher sur la droite.

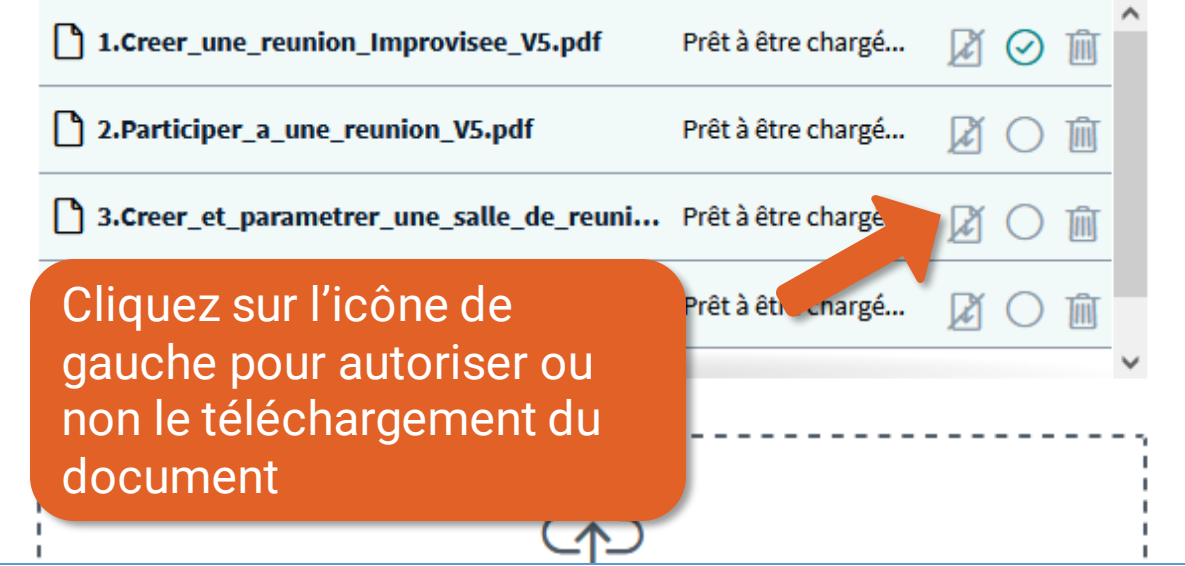

En tant que présentateur, vous avez la possibilité de télécharger n'importe quel document Office ou fichier PDF. Nous recommandons le fichier PDF pour de meilleurs résultats. Veuillez vous assurer qu'une présentation est sélectionnée à l'aide du cercle à cocher sur la droite.

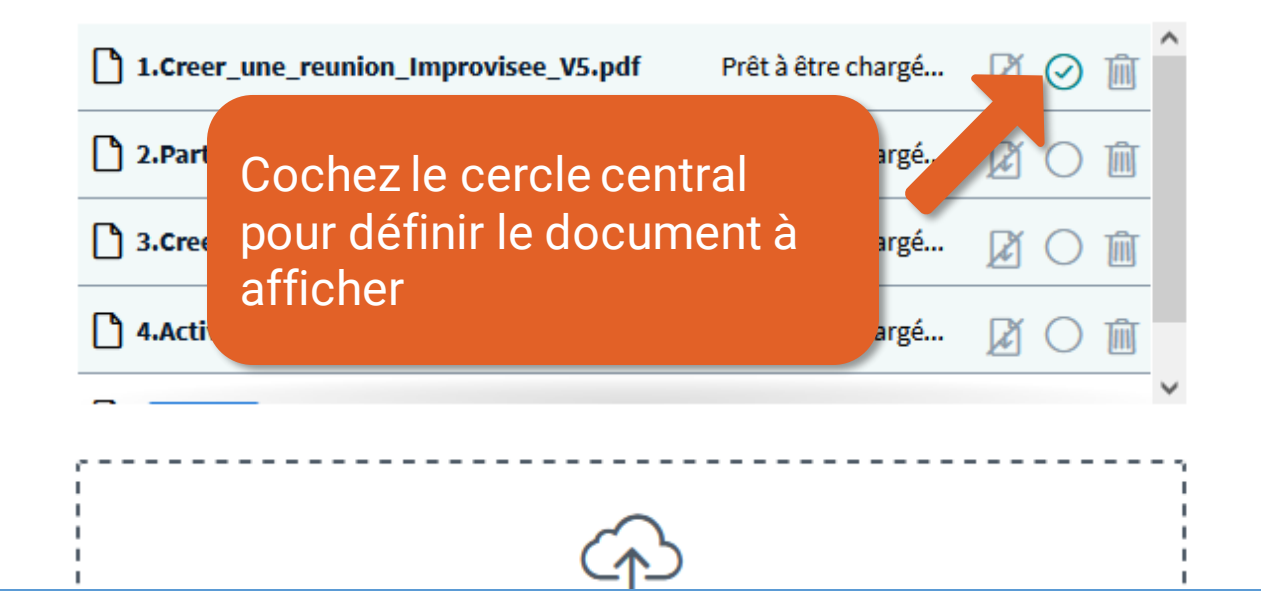

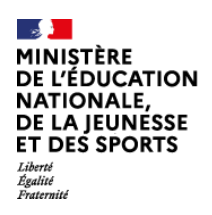

6

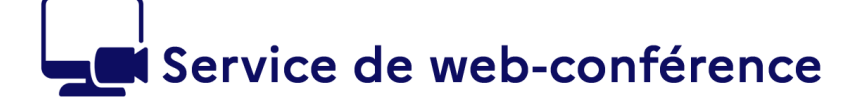

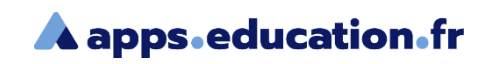

En tant que présentateur, vous avez la possibilité de télécharger n'importe quel document Office ou fichier PDF. Nous recommandons le fichier PDF pour de meilleurs résultats. Veuillez vous assurer qu'une présentation est sélectionnée à l'aide du cercle à cocher sur la droite.

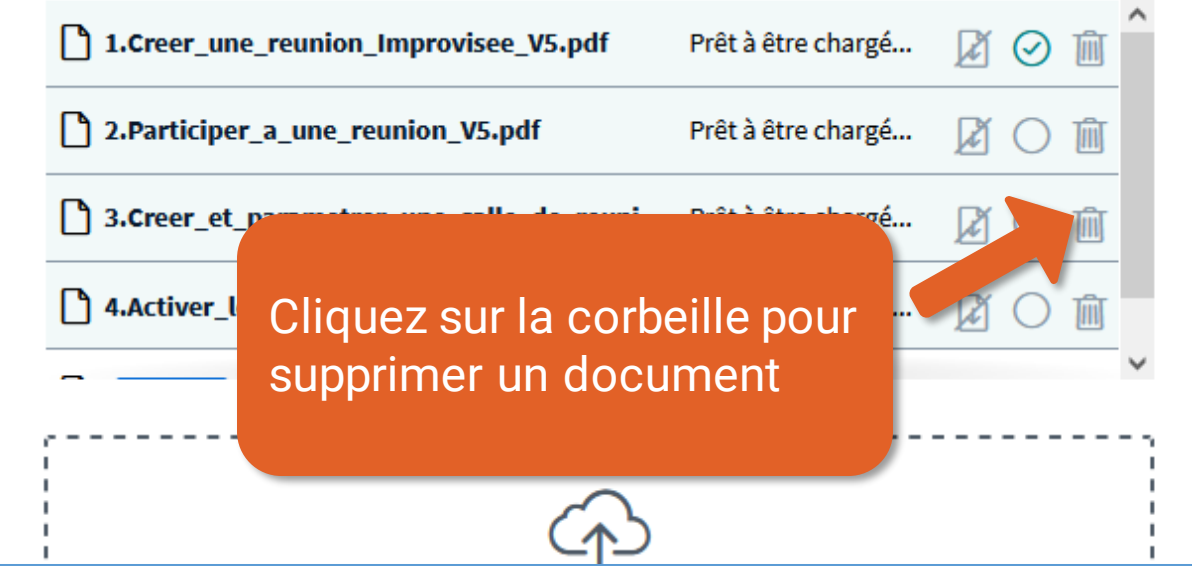

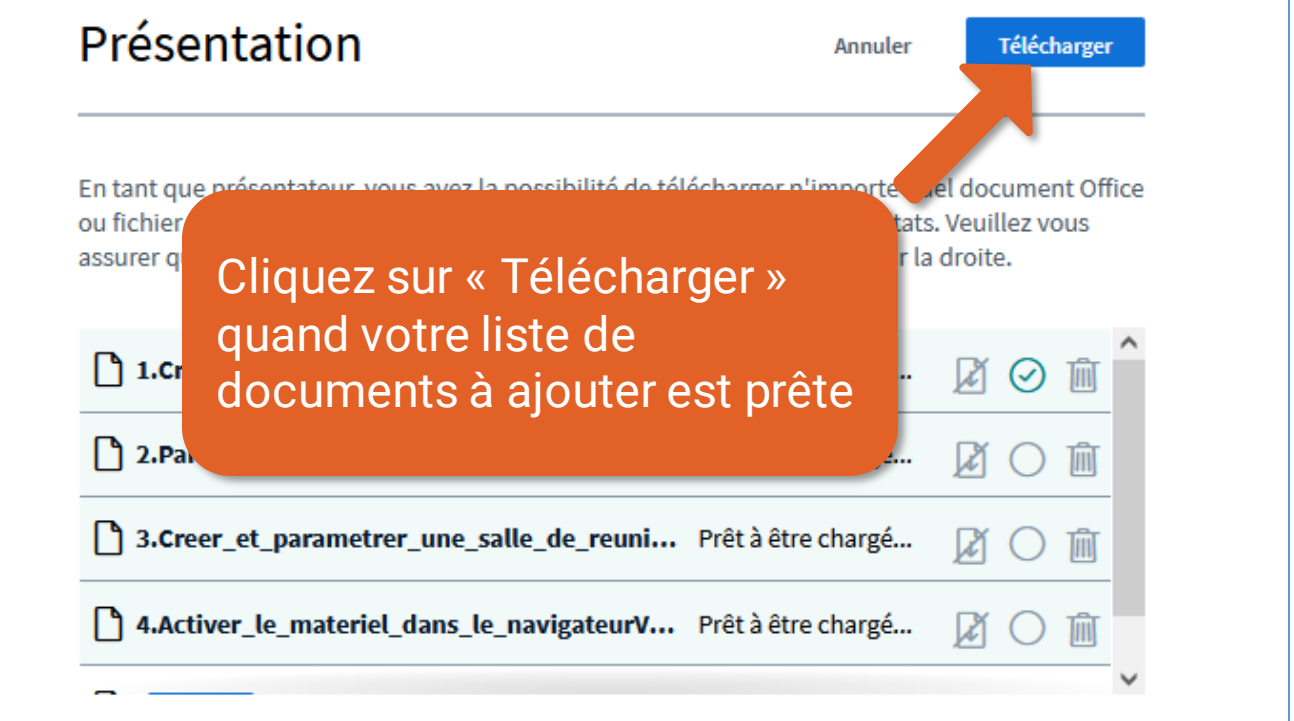

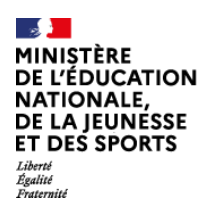

b

## Service de web-conférence

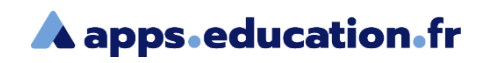

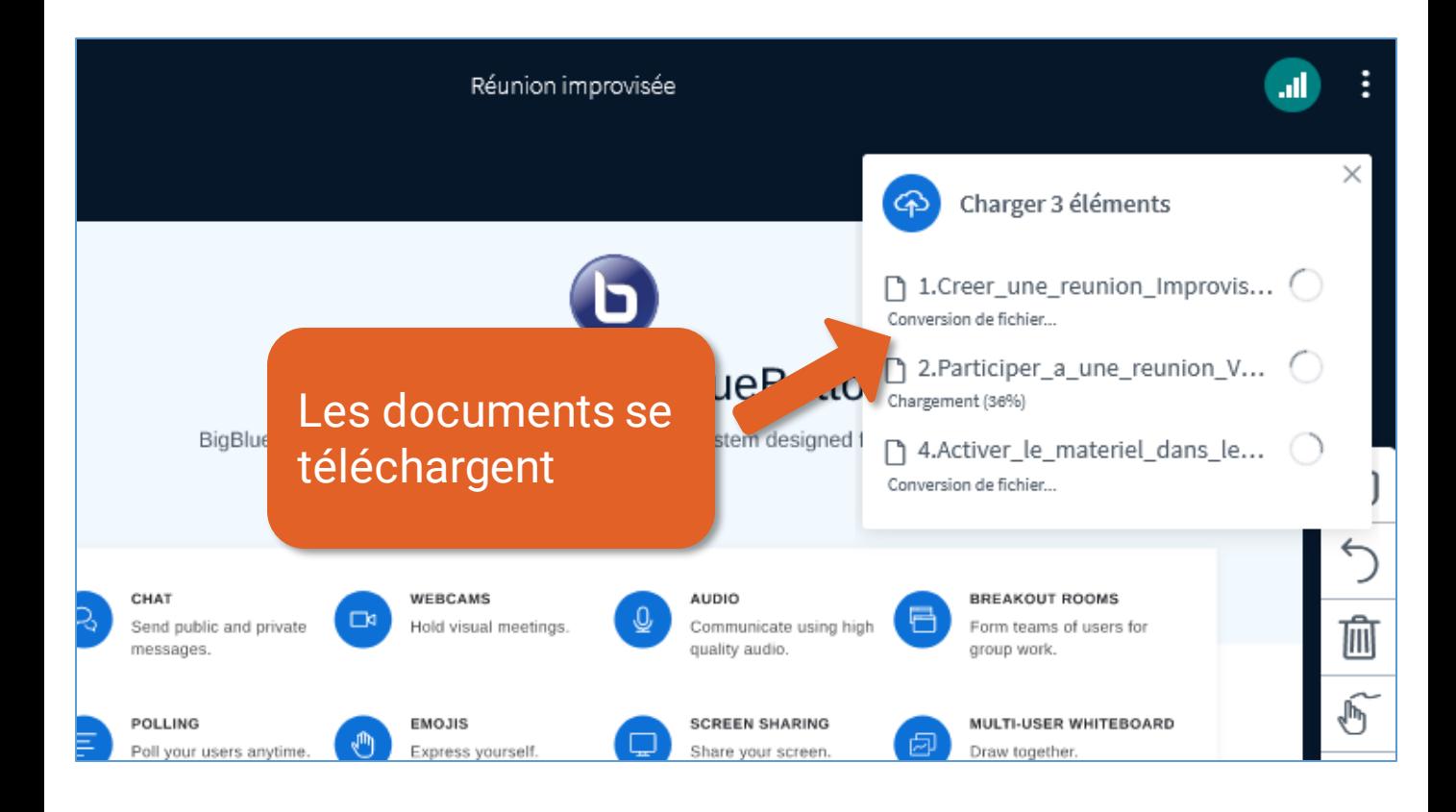

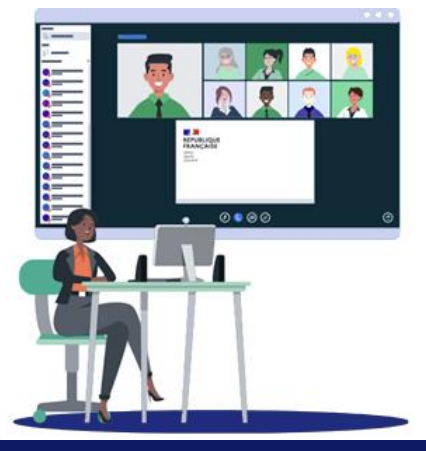

<span id="page-7-0"></span>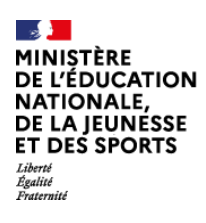

b

#### Service de web-conférence

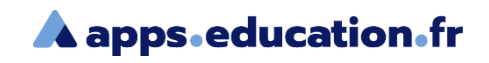

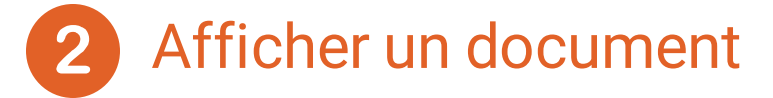

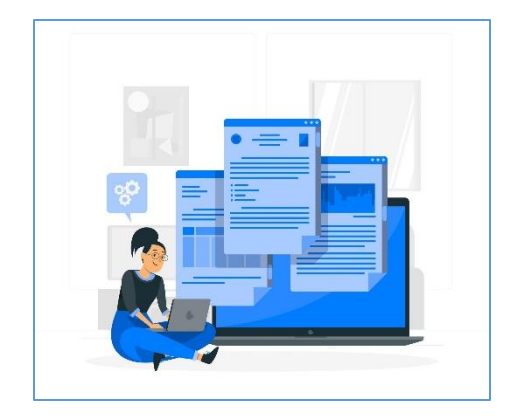

Durant la réunion vous pouvez sélectionner le document à afficher.

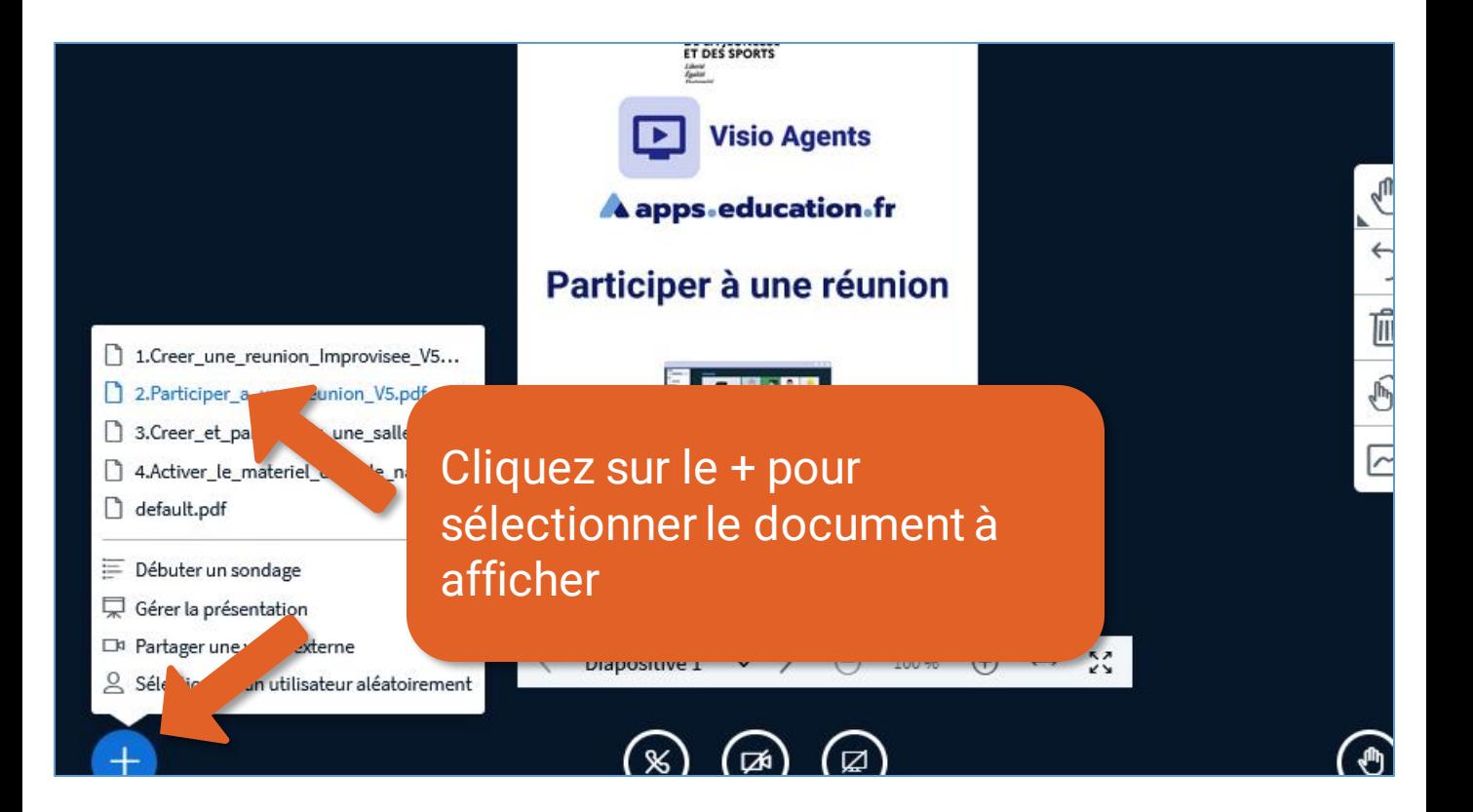

## Service de web-conférence

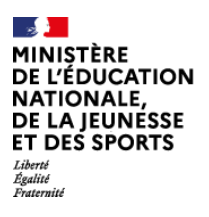

b

#### **A** apps.education.fr

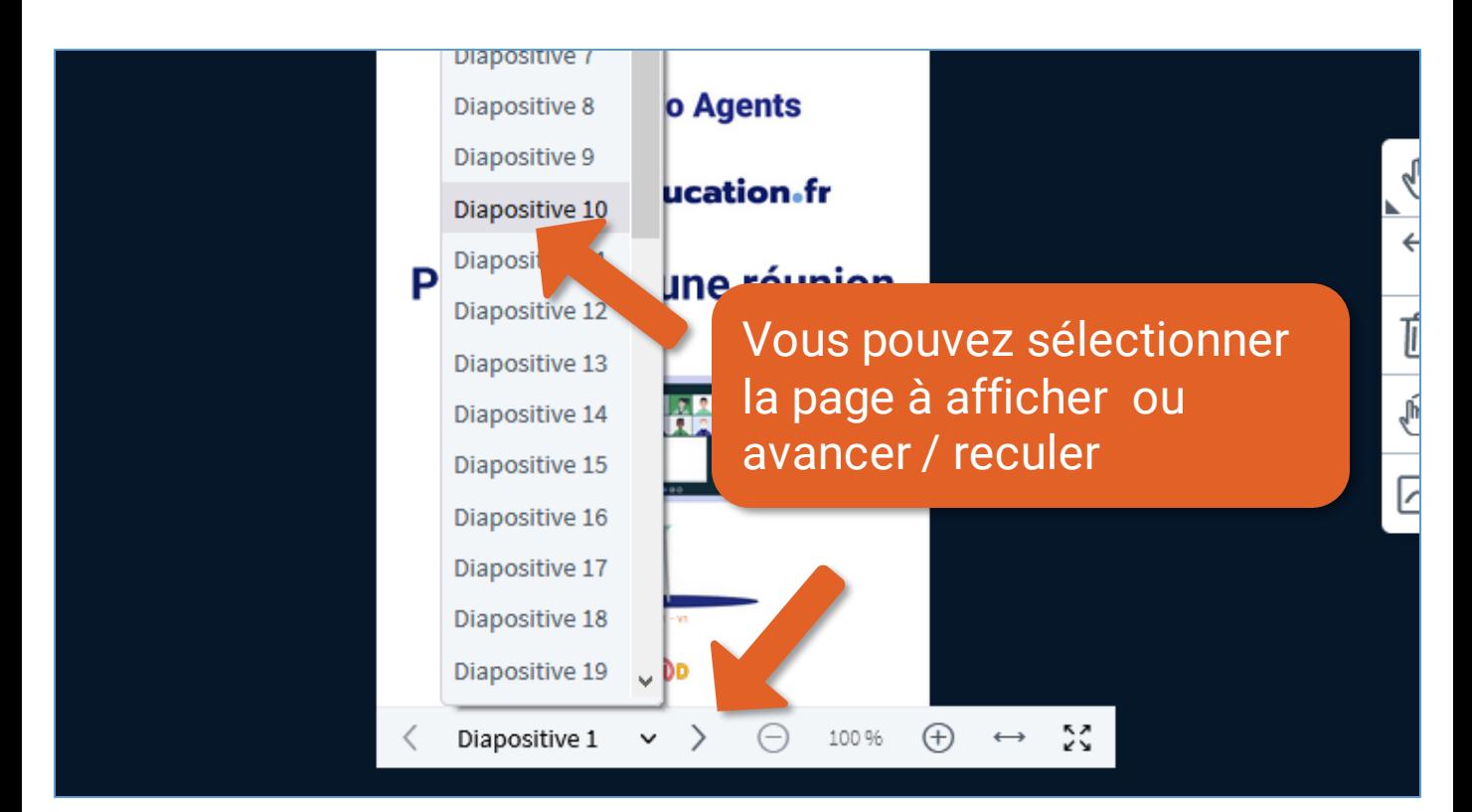

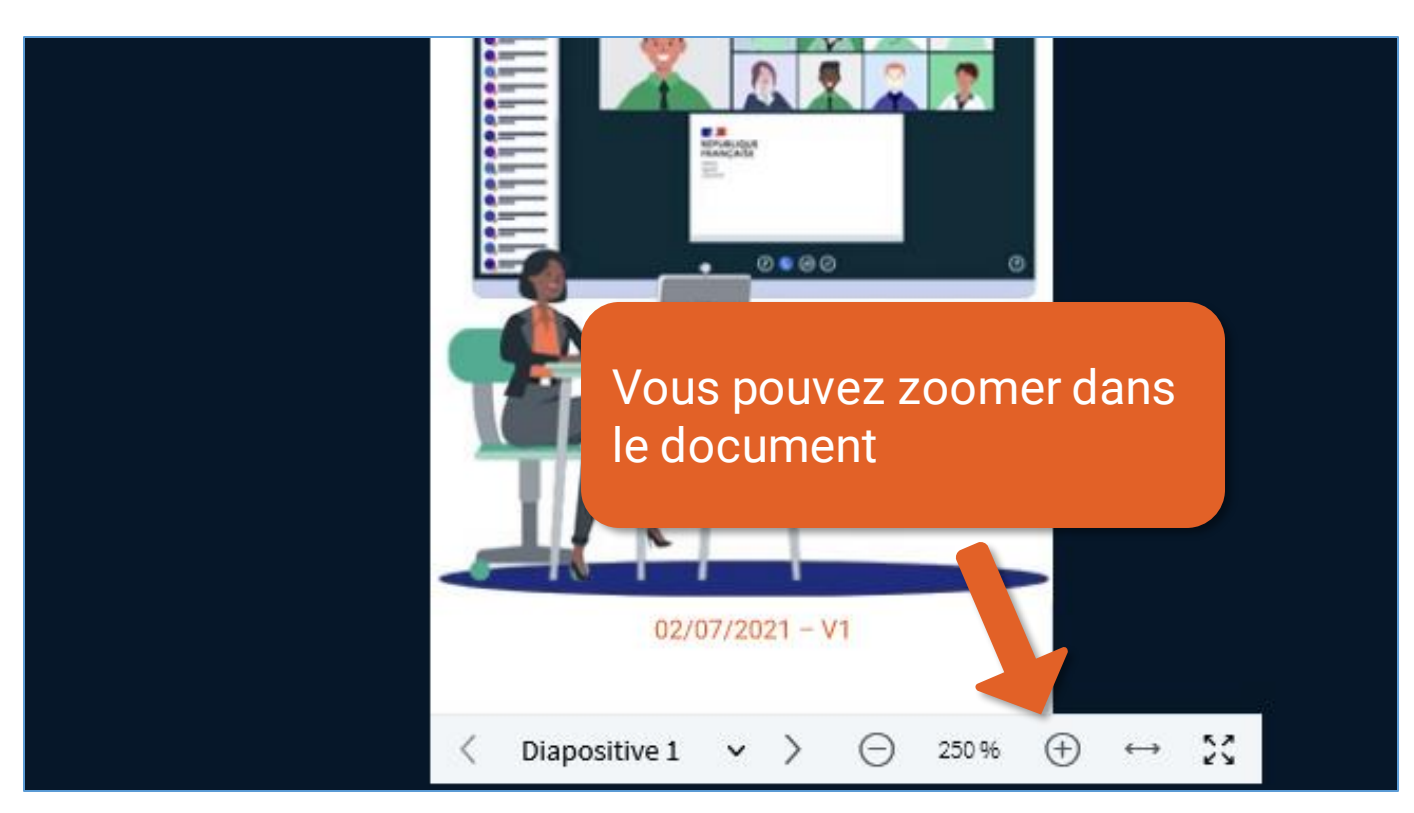

#### Gérer les documents **<sup>9</sup>**

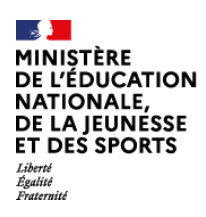

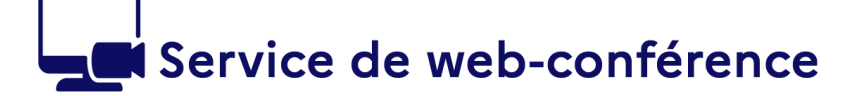

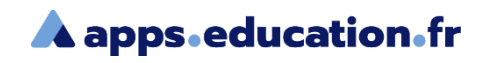

### **Conclusion**

Nous avons vu :

- Comment importer des documents dans une réunion
- Comment afficher un document dans une réunion

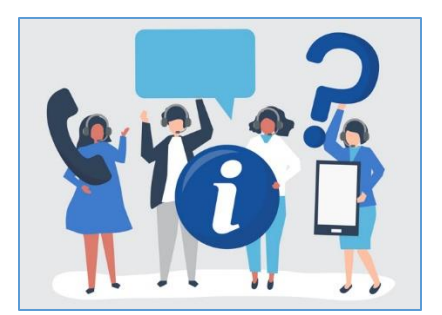

6

Une difficulté, une question ?

Contactez votre assistance académique

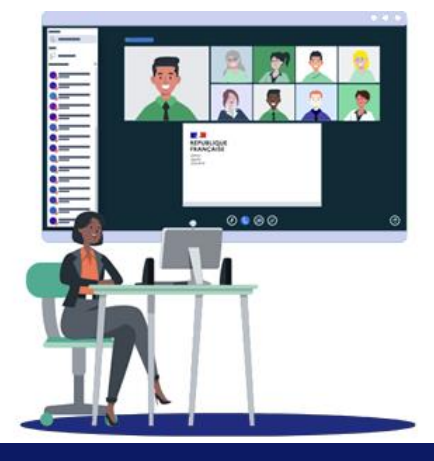